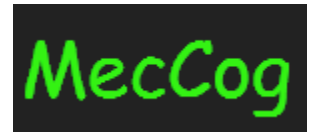

# **A framework for representing Disease Mechanisms http://www.meccog.org**

# **Tutorial Last Update: 08/09/2018**

1

# **Content**

- I. [About MecCog](#page-2-0)
- II. [Getting Started](#page-3-0)
	- a. [Registration / Sign-In](#page-3-1)
	- b. [View or Edit Profile](#page-3-2)
	- c. [My Workspace](#page-4-0)
	- d. [Change Password](#page-5-0)
	- e. [Sign-out](#page-5-1)
	- f. [Contact Us](#page-5-2)
- III. [Building Mechanism Schemas](#page-6-0)
	- a. [Introduction to Mechanism Components](#page-6-1)
	- b. [Introduction to the](#page-6-2) *Schema Builder* interface
		- i. [Schema Builder Interface Panels](#page-6-3)
		- ii. [Drag and Drop Mechanism Components](#page-7-0)
		- iii. [Annotate Mechanism Components](#page-8-0)
		- iv. [Naming convention for component class and instance names](#page-13-0)
		- v. [Interactive Controls for each mechanism component](#page-13-1)
		- vi. [Confidence Score converted to Confidence Color](#page-13-2)
		- vii. [Connecting Mechanism Components](#page-13-3)
		- viii. [Label Lines](#page-14-0) AND/OR
		- ix. [Pop-up Box](#page-14-1)
		- x. [Toolbar](#page-15-0)
	- c. [Steps for building a Mechanism Schema](#page-16-0)
		- i. [Initiate Mechanism Schema Form](#page-16-1)
		- ii. [Schema Builder Interface](#page-16-2)
		- iii. [Accession number for new schema](#page-16-3)
		- iv. [Schemas are auto-saved](#page-16-4)
- IV. [Visualize Mechanism Schema](#page-18-0)
	- a. [Visualizing Schema from workspace](#page-18-1)
		- i. [Mechanism Schema landing page](#page-18-2)
		- ii. [Schema Visualizer](#page-19-0)
		- iii. [Schema Report](#page-19-1)
	- b. [Visualizing Schema from MecCog homepage](#page-20-0)
- V. [Manage Mechanism Schema](#page-21-0)
	- a. Version-It
	- b. [Edit](#page-21-1)
	- c. [Share](#page-22-0)
	- d. [Publish](#page-22-1)
	- e. [Unpublish](#page-23-0)
	- f. [Delete](#page-23-1)
	- g. [Copy a shared schema to workspace](#page-24-0)

# <span id="page-2-0"></span>**I. About MecCog**

*MecCog* is a web-based framework for describing biological mechanisms based on emerging concepts in the philosophy of biology. The framework is implemented in a web infrastructure that uses contemporary methods of computational biology to represent mechanism in a computable form. The initial implementation focuses on capturing mechanisms relating genetic variants to disease phenotypes.

MecCog is hosted at http://www.meccog.org

# <span id="page-3-0"></span>**II. Getting Started**

## <span id="page-3-1"></span>**Registration / Sign-In**

New MecCog users are required to register in the website.

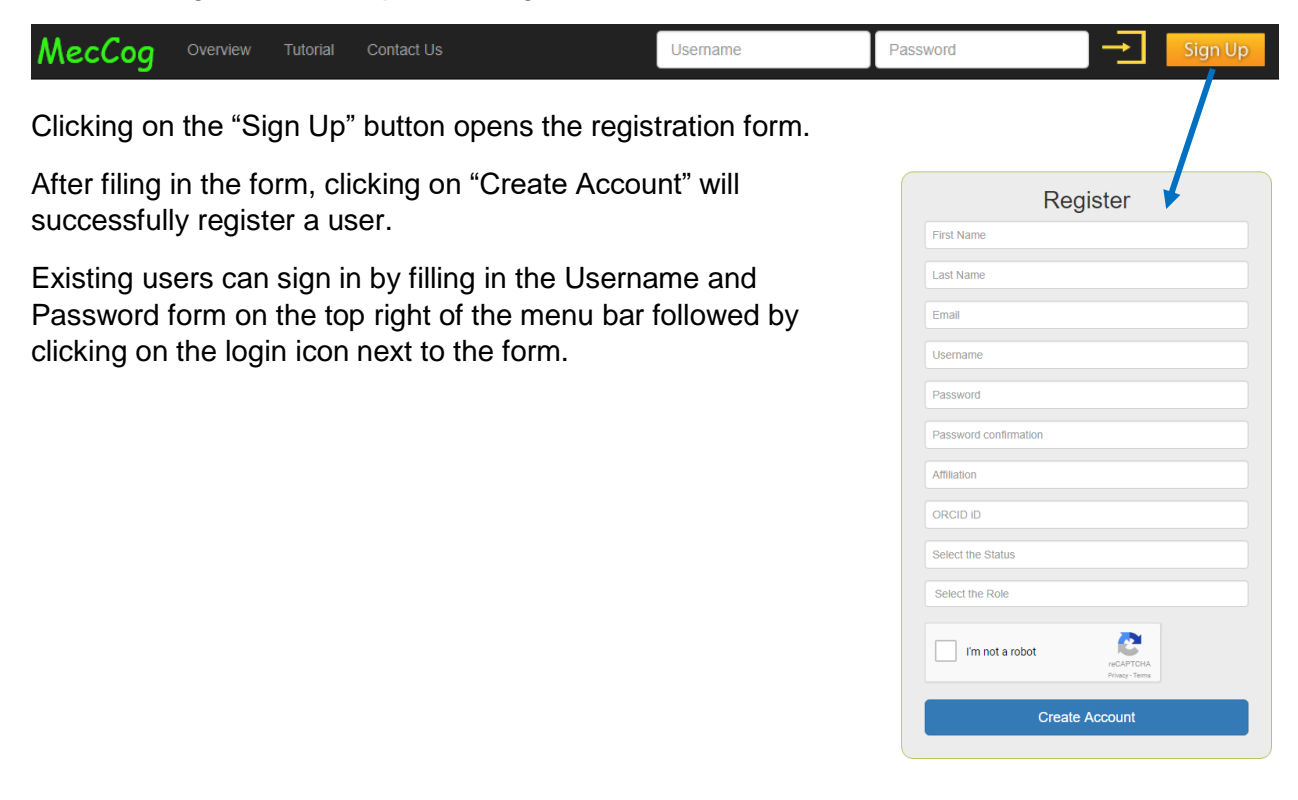

## <span id="page-3-2"></span>**View or Edit Profile**

Upon successful registration or log in users are taken to the profile page where they can view and edit their information. A typical profile page looks like the following –

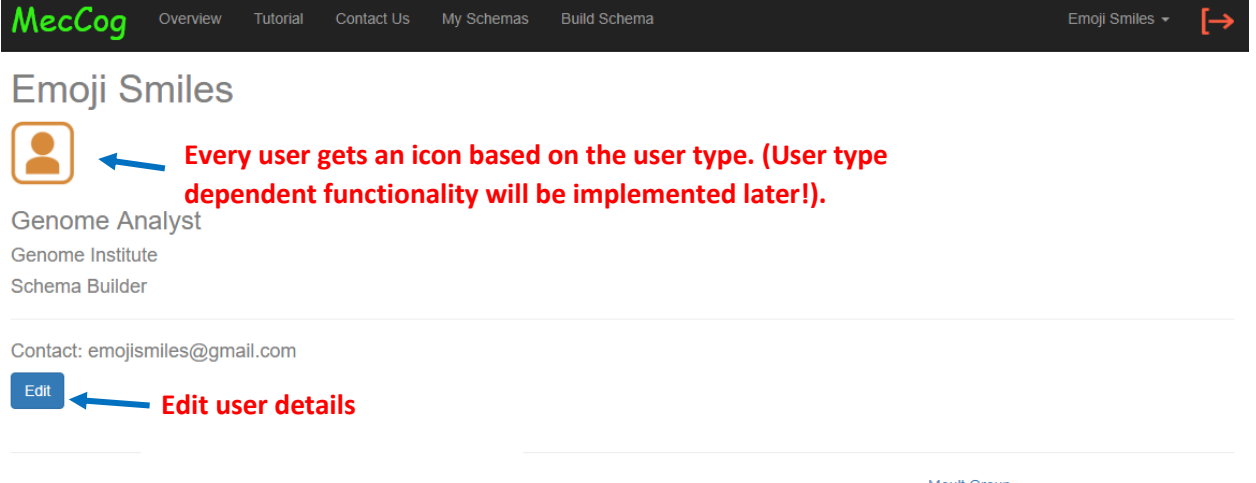

Moult Group Visit our lab and find out the exciting things we do!

#### <span id="page-4-0"></span>**My Workspace**

Workspace is the place where users will manage the mechanism schemas. Upon successful log in, users will have access to their private workspace under the sections "*My Schemas*" as shown in the menu bar.

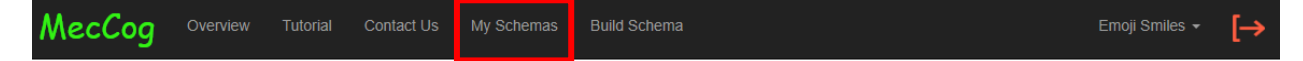

The *My Schemas* section has three sub-sections –

1. Unpublished Mechanism Schemas – Place where all the user's private schemas appear. The private schemas are the ones that a user is working on and have not been released for public viewing.

2. Published Mechanism Schemas – Place where all the user's public schemas appear. These schemas will appear in the home page of MecCog website for public viewing.

3. Shared Mechanism Schemas – Place where schemas shared by another user appears. The schema details such as schema name, and schema owner are display in this part.

All the three sub-sections can be searched using the search box on the right and can also be sorted by column.

A view of the My Schema section is –

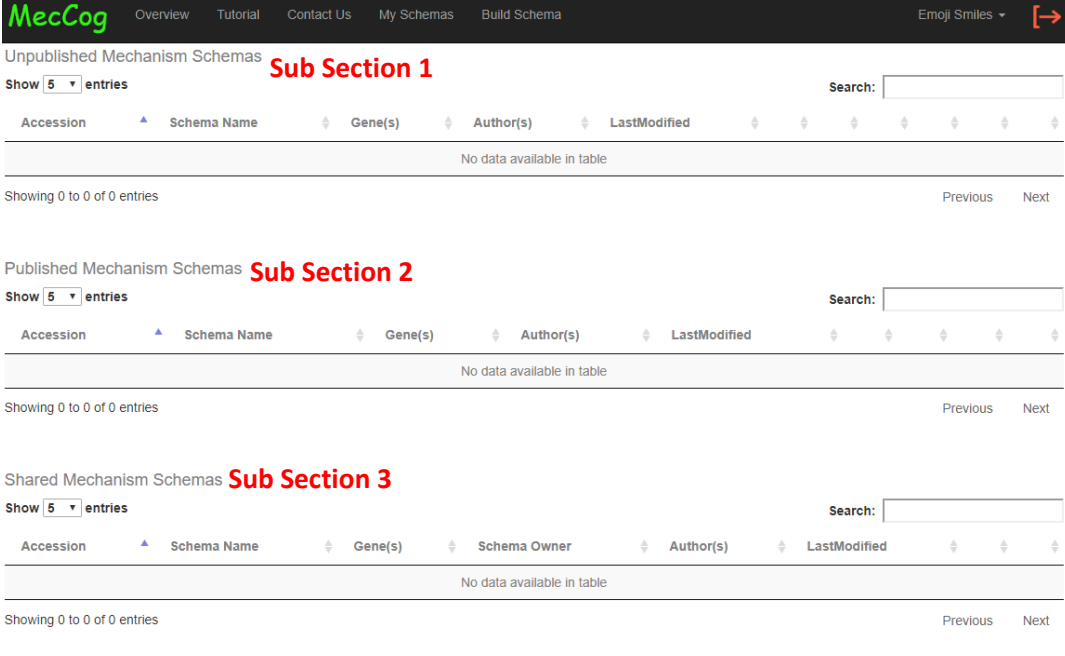

## <span id="page-5-0"></span>**Change Password**

The password can be changed by clicking a link on the right as show in the figure –

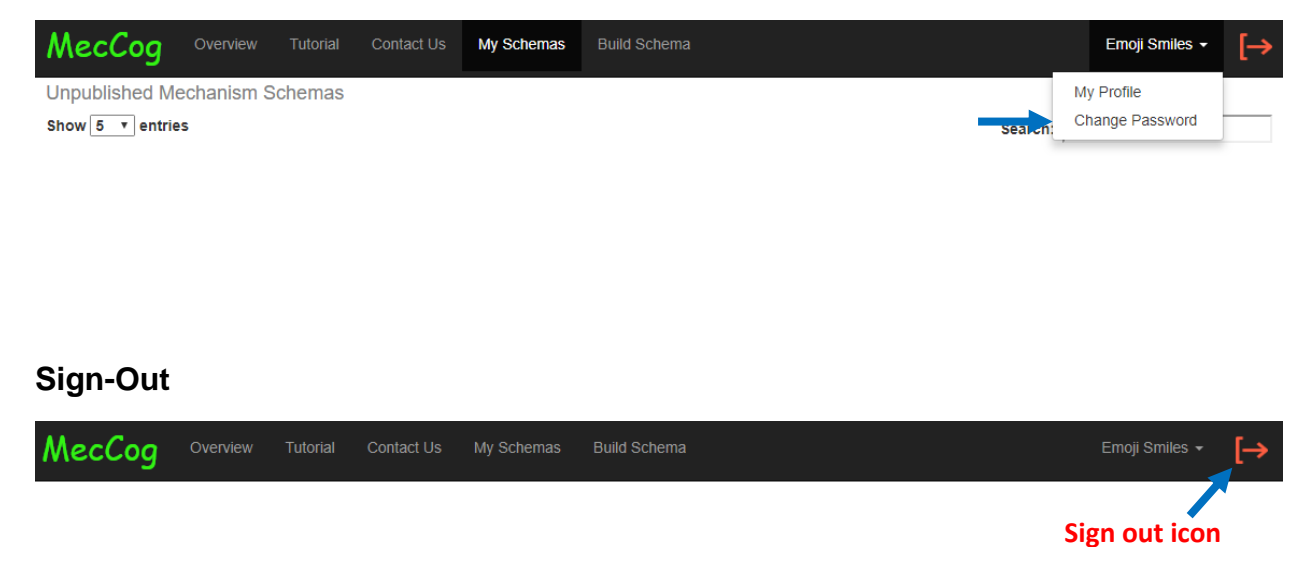

## <span id="page-5-2"></span><span id="page-5-1"></span>**Contact Us**

Users can contact MecCog Project PI and developers for suggestions, problems, and collaborations using a web form as shown below.

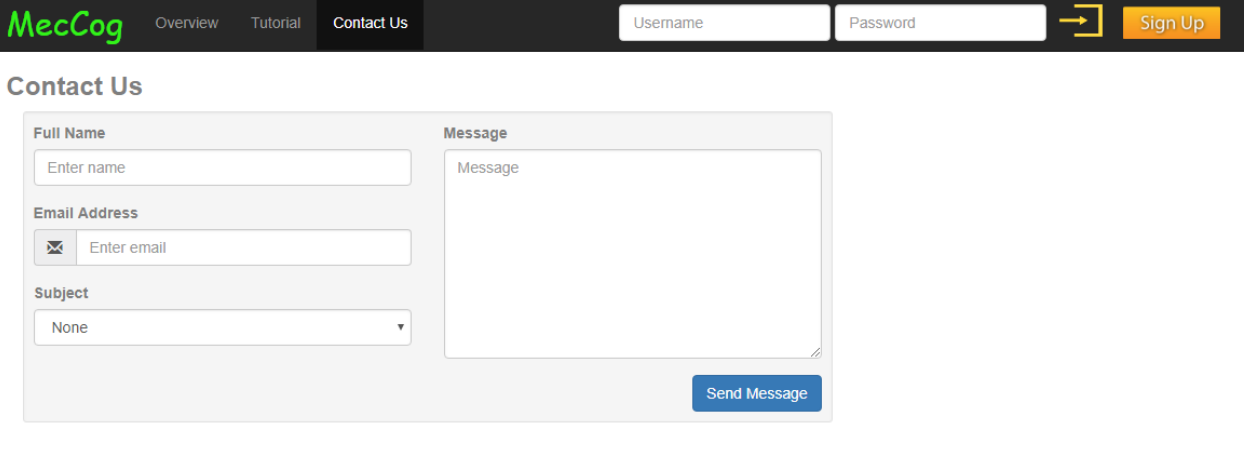

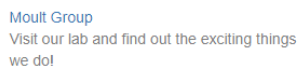

# <span id="page-6-0"></span>**III. Building Mechanism Schemas**

## <span id="page-6-1"></span>**Introduction to Mechanism Components**

There are six types of mechanism components in the MecCog system –

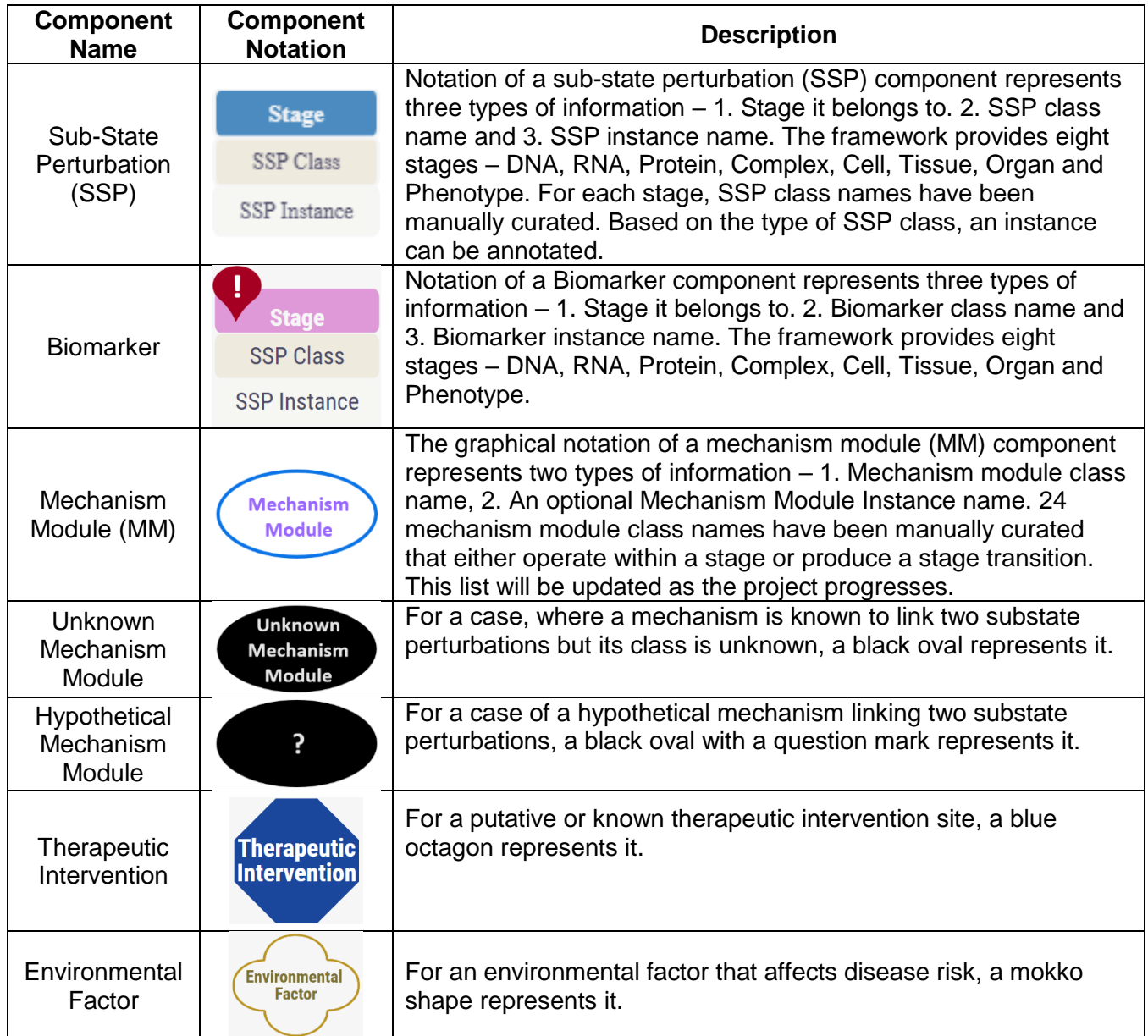

## <span id="page-6-2"></span>**Introduction to the** *Schema Builder* **interface**

MecCog has a built-in digital drawing board called *Schema Builder* used for building mechanism schemas.

## <span id="page-6-3"></span>*1. Schema Builder Interface Panels*

The *Schema Builder* interface has six panels (Figure below shows the six panels) –

A. Mechanism Schema Info Panel that shows the meta-information for a mechanism schema such as accession number, schema name, and gene name(s).

B. Mechanism Component Catalog Panel shows the different types of mechanism components.

C. Drawing Board is the panel where mechanism schemas are drawn.

D. Component Annotation Panel contains annotation form for a component. The form dynamically changes based on component type. The user selects stage and stage-dependent class names from a dropdown list in the form but also may enter new class names.

E. Toolbar Panel for editing mechanism schema.

F. A Bird's Eye View Panel that facilitates navigation of big complex schemas.

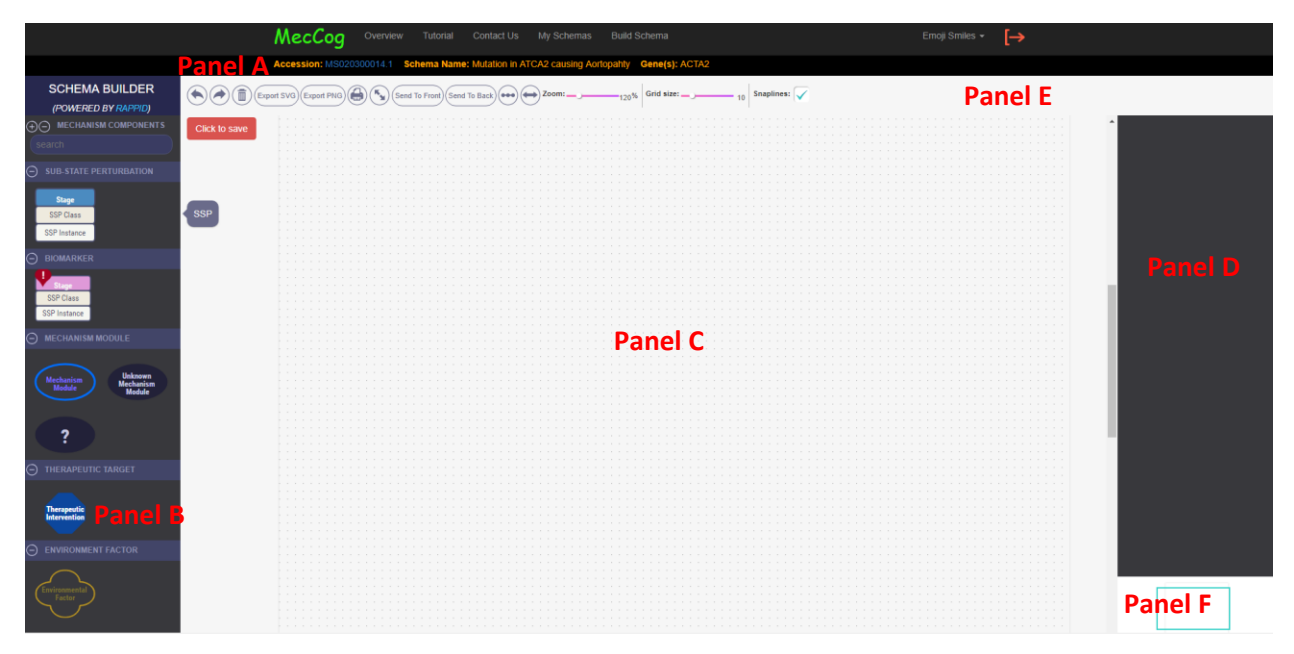

## <span id="page-7-0"></span>*2. Drag and Drop Mechanism Components*

The mechanism components can be dragged and dropped to the Drawing Board. Based on the type of mechanism component, the Annotation panel will be populated with an annotation form. The figure below shows an example of the annotation form for a Sub-State Perturbation (SSP).

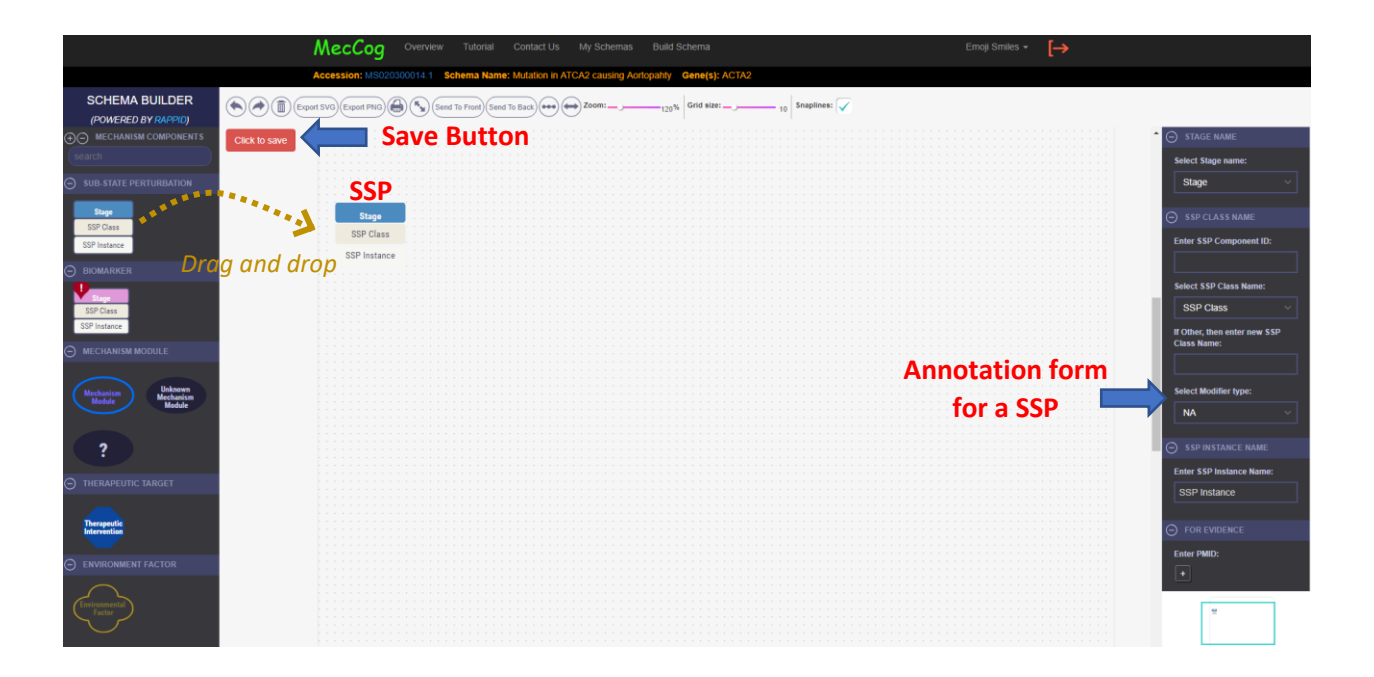

## <span id="page-8-0"></span>*3. Annotate Mechanism Components*

Each mechanism component has respective annotation forms and the description of each form is mentioned below –

## Annotation form for Sub-State Perturbation (SSP)

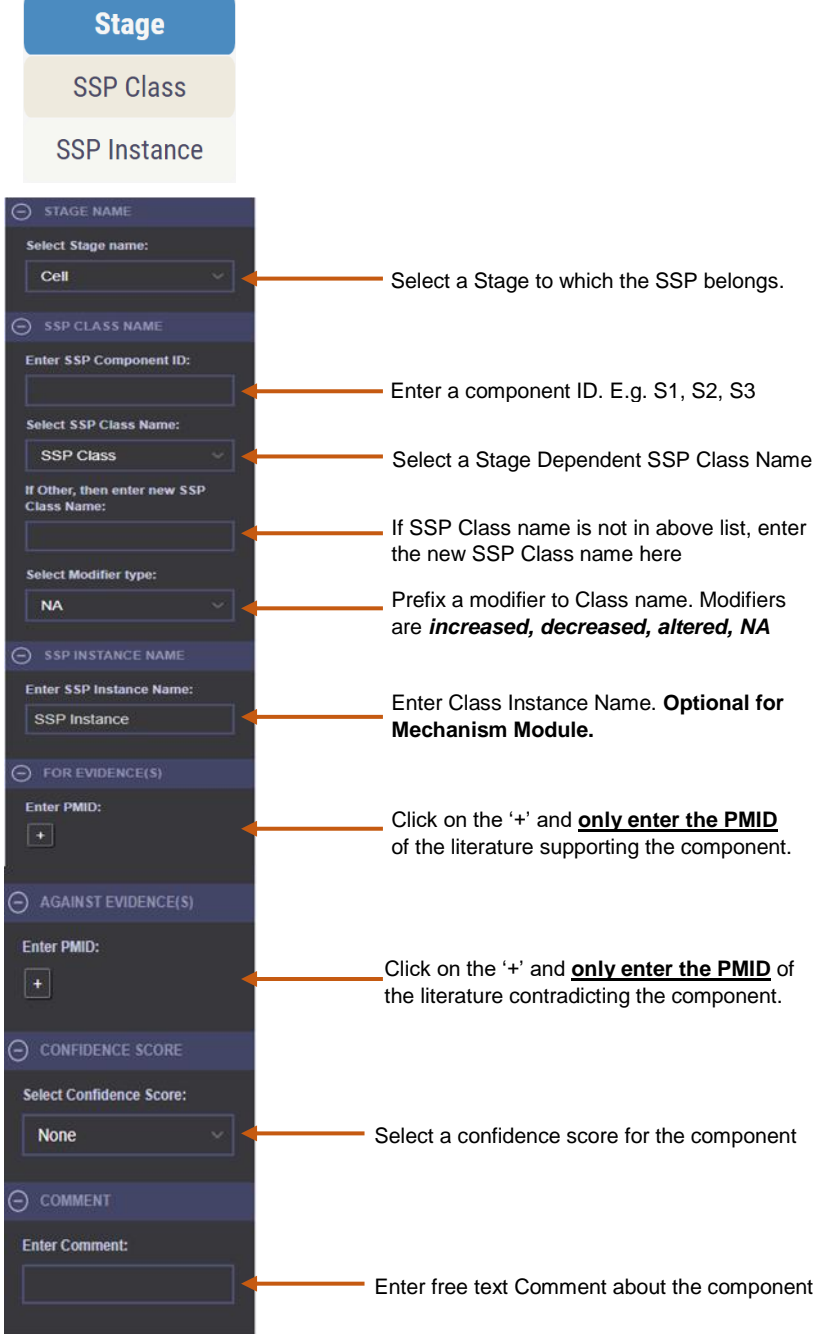

#### Annotation form for Biomarker

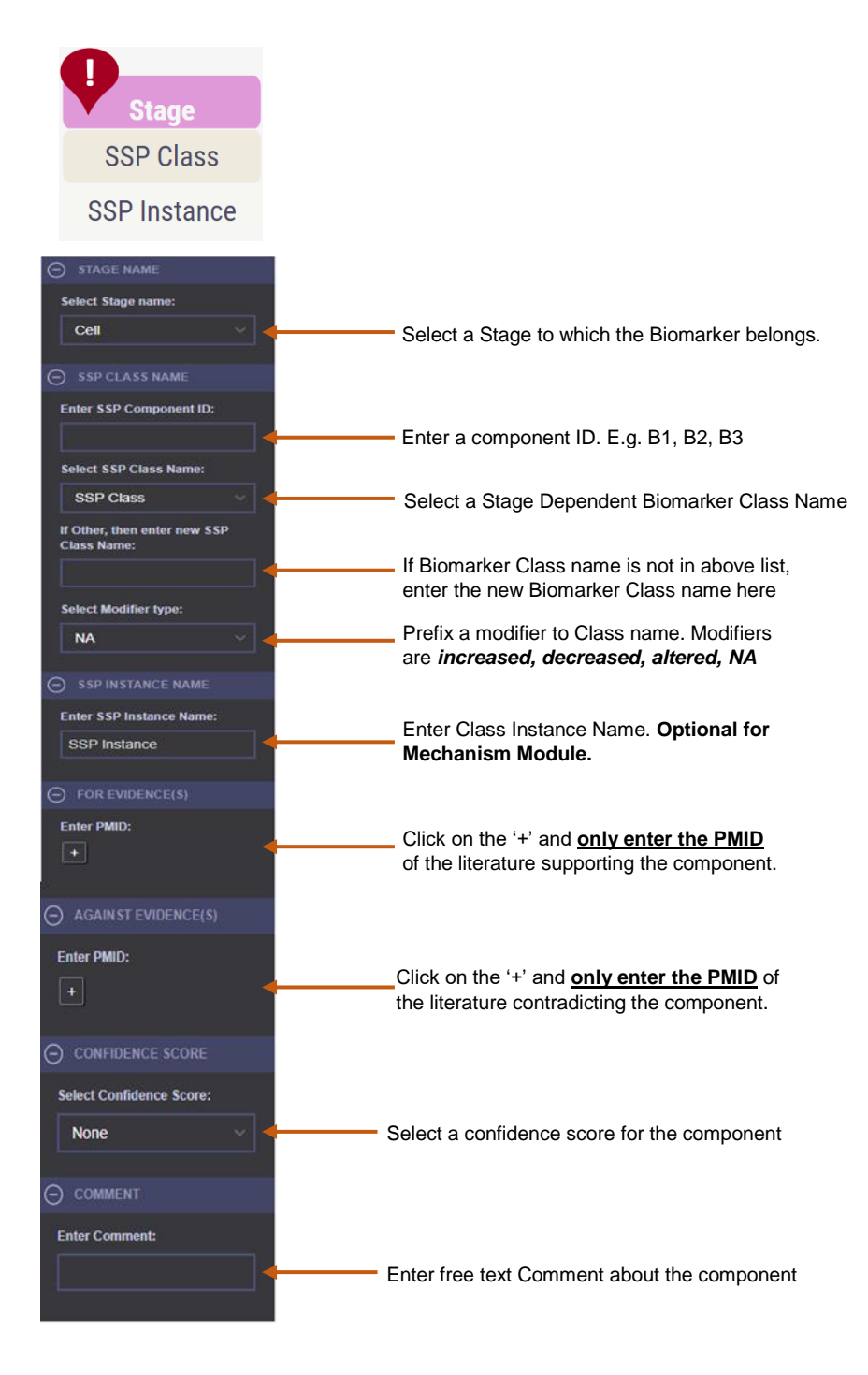

#### Annotation form for Mechanism Module (MM)

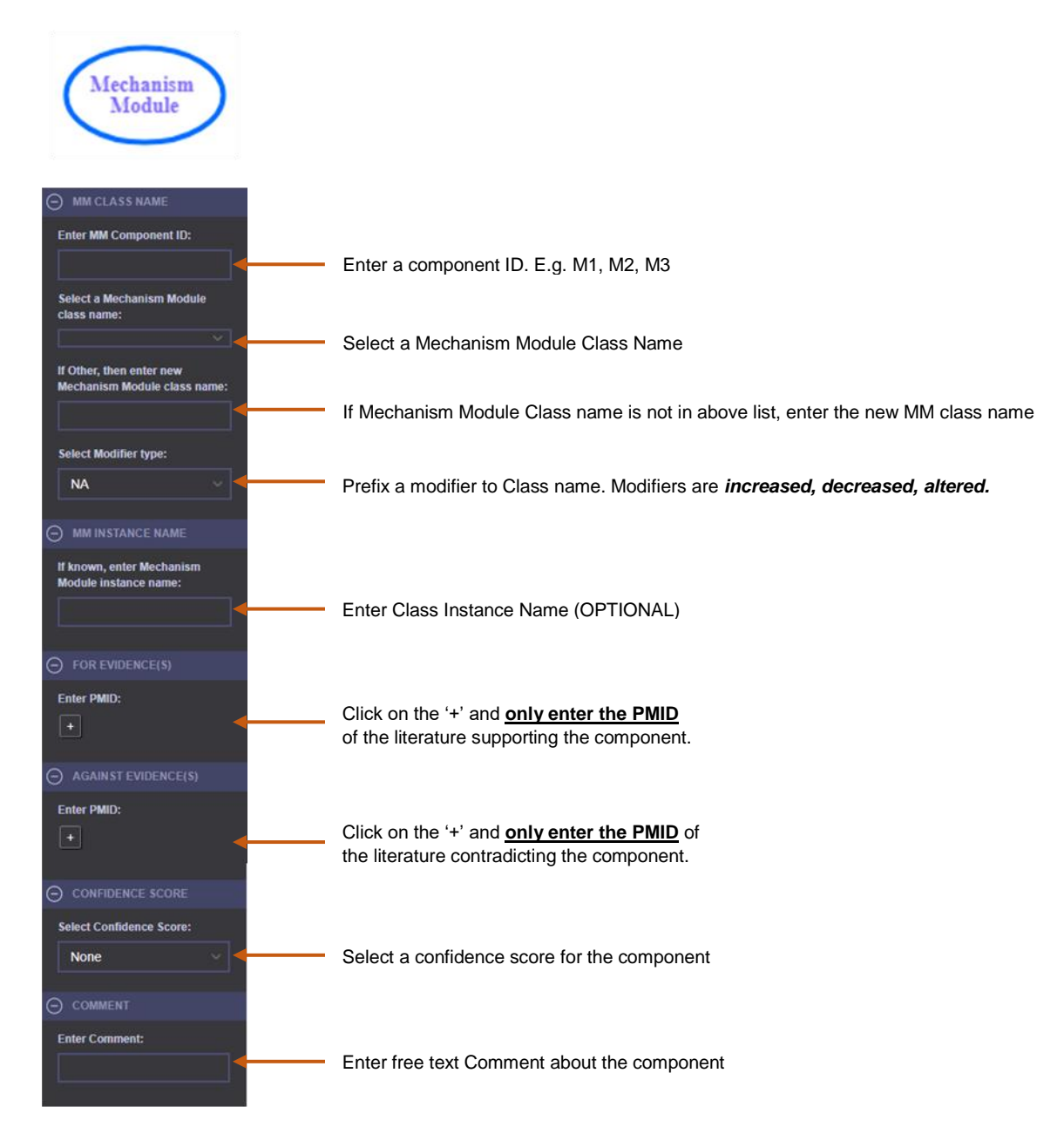

#### Annotation form for Therapeutic Intervention

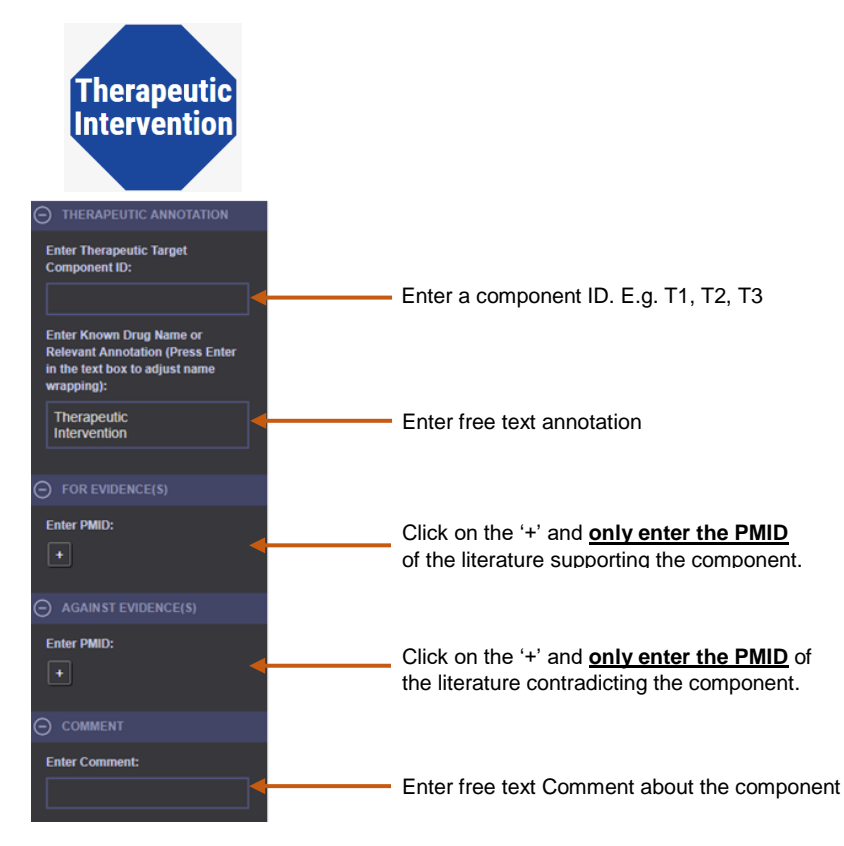

## Annotation form for Environmental Factor

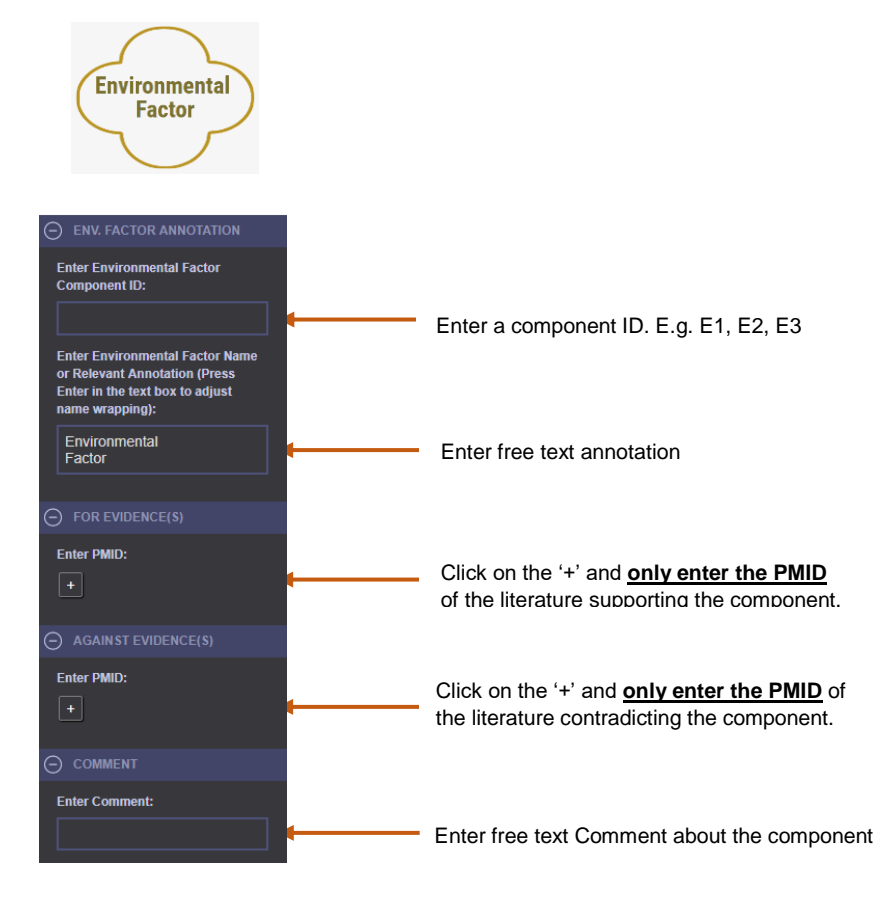

## <span id="page-13-0"></span>*4. Naming convention for the Mechanism Components class and instance names*

All words in the class definitions are in caps, following the ontology term standard. For instances, the first word of a phrase is capped and proper nouns and adjectives are capped. The HUGO convention is followed for human gene names and HGVS nomenclature is followed for naming genetic variants.

## <span id="page-13-1"></span>*5. Interactive Controls for each mechanism component*

Each mechanism component has five types of controls that aid users in building schemas. The controls are –

- i) Remove a component
- ii) Adjust the size of a component
- iii) Clone the component
- iv) Show Pop-Up box
- v) Drag and connect to other components

The figure below shows the five types of controls –

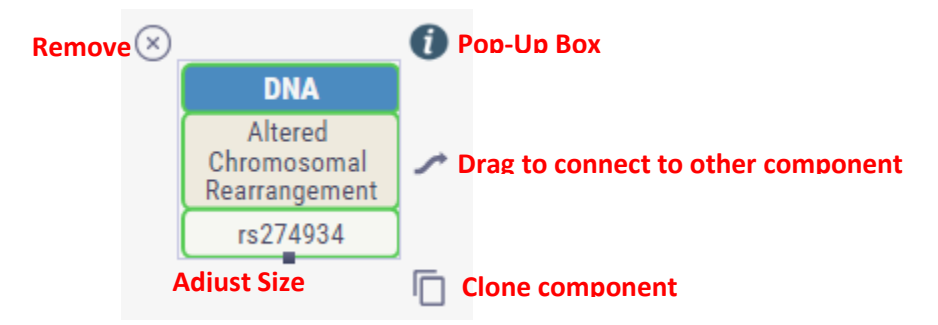

#### <span id="page-13-2"></span>*6. Confidence Score converted to Confidence Color*

The confidence scores entered in the annotation form for the mechanism components are converted to confidence color automatically by the system. A score of 1 converts to red color, score of 5 converts to green color and any score in between converts to orange color.

#### <span id="page-13-3"></span>*7. Connecting Mechanism Components*

The mechanism components can be connected using the "drag to connect" control  $($   $)$  of the component.

The below figure shows a case of connecting a Sub State Perturbation to a Mechanism Module.

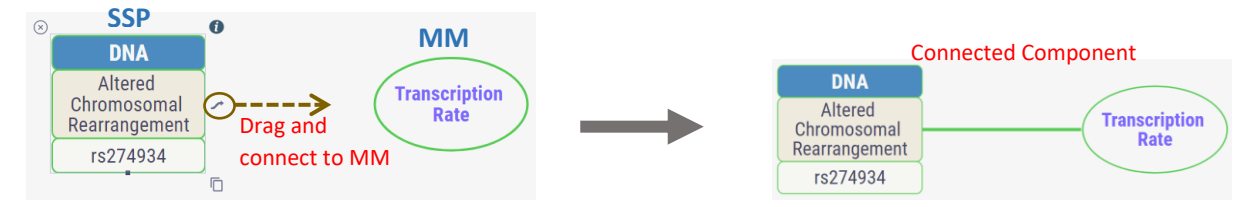

The color of the connecting line is inherited from the color of the target component. Unlike the connecting line from SSP to MM, an arrow head appears while connecting a MM to a SSP. This features enables users to label the line with the MM that takes an input SSP and produces an output SSP.

## <span id="page-14-0"></span>*8. Label Lines – AND, OR, AND/OR*

The lines can be labeled with logic operations such as AND, OR, and AND/OR by clicking on the setting  $\Theta$  button. This opens up an annotation form for the line in the Annotation panel to entering the label. The setting button appears on hovering the mouse over the connecting line.

The image below shows the Annotation form for the line –

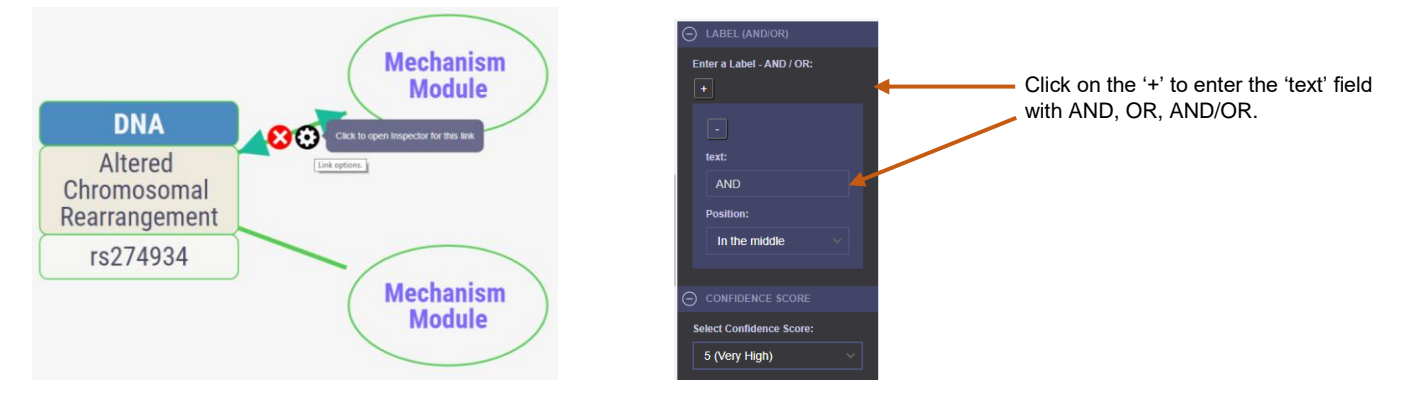

## <span id="page-14-1"></span>*9. Pop-Up Box*

A pop-up box for a component can be viewed by clicking on the  $\bullet$  control icon. The pop-up box shows additional annotations for the component and also provides hyperlinked Pubmed IDs.

The image below shows the mechanism schema for *MST1 locus associated to Crohn's disease*.

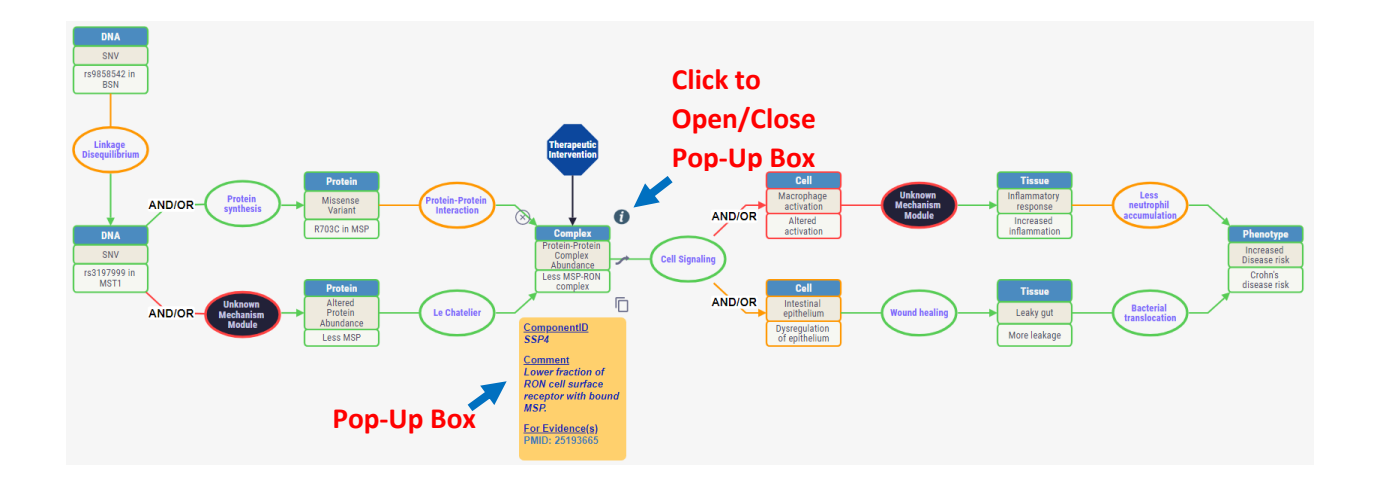

## <span id="page-15-0"></span>*10. Toolbar*

The toolbar of *Schema Builder* provides number of utility tools to enhance user interactive experience with the mechanism schemas.

Below images show all the options present in the tool bar –

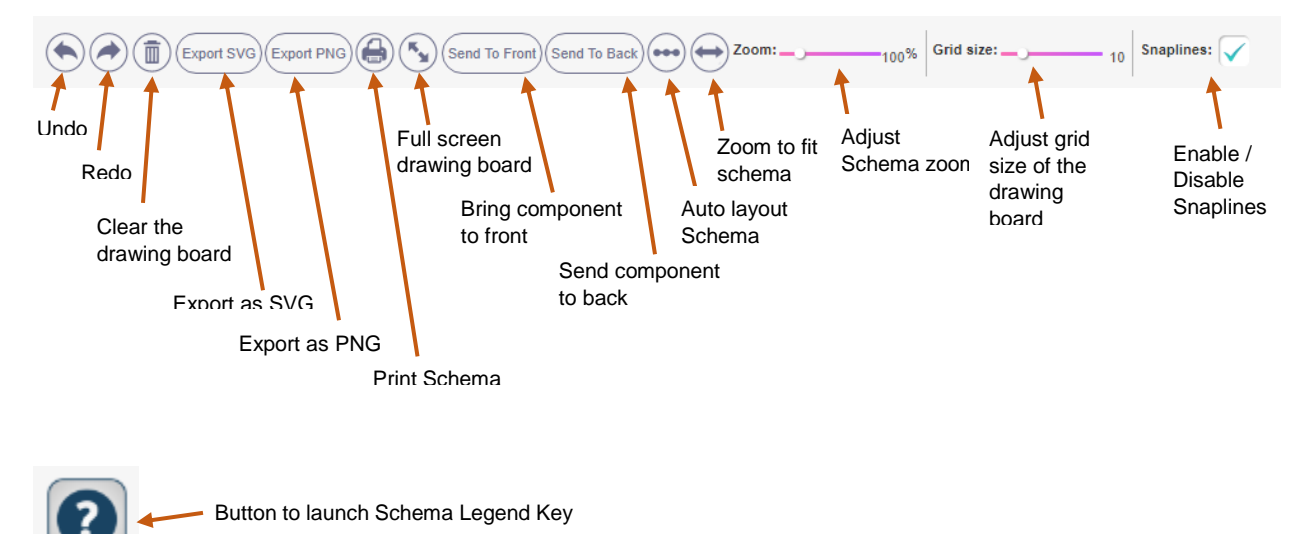

## <span id="page-16-0"></span>**Steps for building a Mechanism Schema**

There are two steps to get started with building a mechanism schema –

<span id="page-16-1"></span>1. Click on the "Build Schema" link on the menu to fill in the meta-information about a mechanism schema using *Initiate Mechanism Schema* form (shown below).

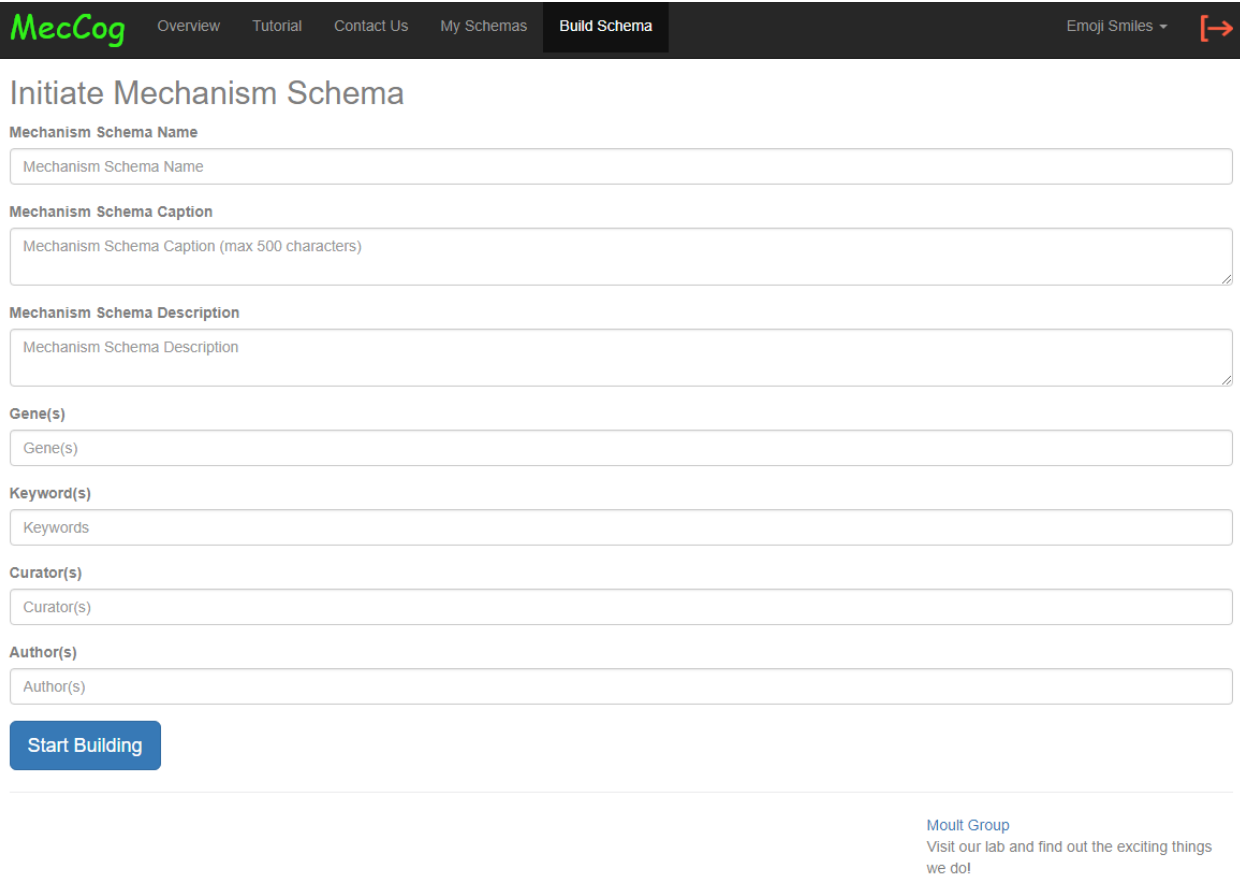

<span id="page-16-2"></span>2. Use *Schema Builder* interface to start building a schema.

The mechanism components are dragged and dropped to the drawing board of the *Schema Builder*. The components are annotated using the annotation form. Each component can be connected to other component(s) using the "drag to connect" control. The tools in the toolbar can be used appropriately to print, export or auto layout mechanism schemas.

#### <span id="page-16-3"></span>3. Accession number for new schema

Each new schema gets a unique accession number that starts with "**MS**". The accession number can be versioned reflecting the version of the schema. The version is denoted by a numeric value (such as .1, .2 or .3) suffixed to the accession number. The accession number of schemas are displayed in the user's workspace.

#### <span id="page-16-4"></span>4. Saving Schemas

All the mechanism schemas are saved to the database bu clicking on the save button. The button/icons on the Panel C (Drawing Board) indicates the saving status.

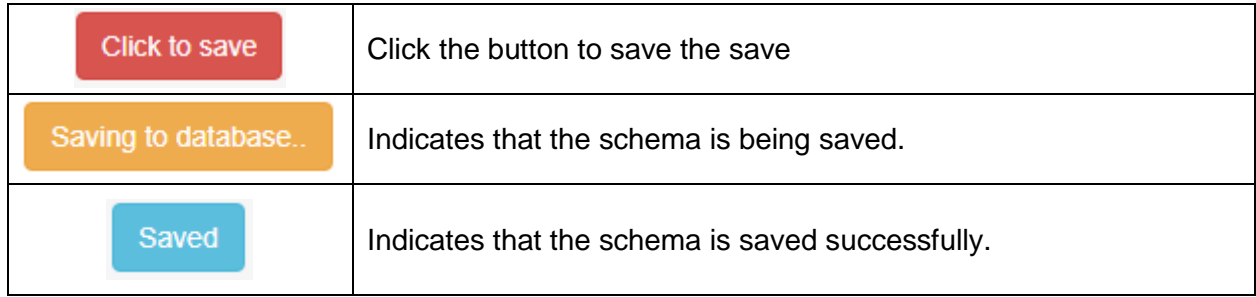

## <span id="page-18-0"></span>**IV. Visualizing Mechanism Schemas**

## <span id="page-18-1"></span>**Visualizing Schemas from the workspace**

The accession number for a mechanism schema is hyperlinked for visualization as shown in the below figure –

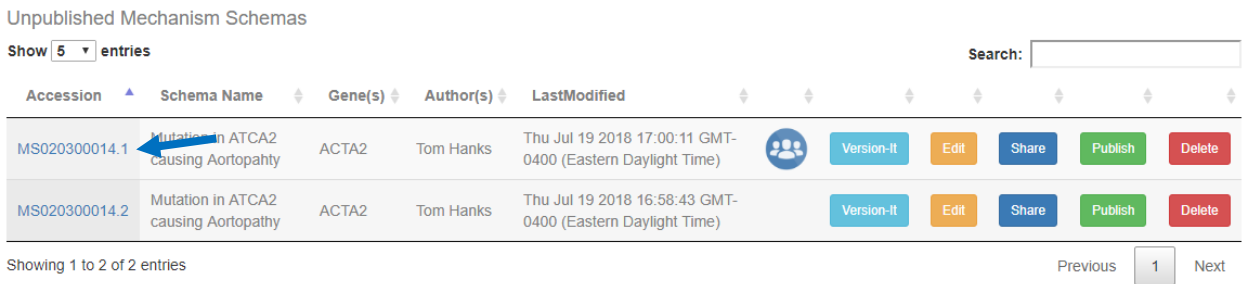

Clicking on the accession number opens up the landing page of a mechanism schema.

#### <span id="page-18-2"></span>*Mechanism schema landing page*

Each mechanism schema has a landing page that displays the meta-information of the schema such as Schema Name, Accession, Gene(s), Keywords, Schema Owner, Authors and References. It also provides links to the "Schema Visualizer" for interacting with the schema and "Schema Report" that describes the mechanism components in the schema in a machine readable format.

A typical landing page of a mechanism schema looks as shown below –

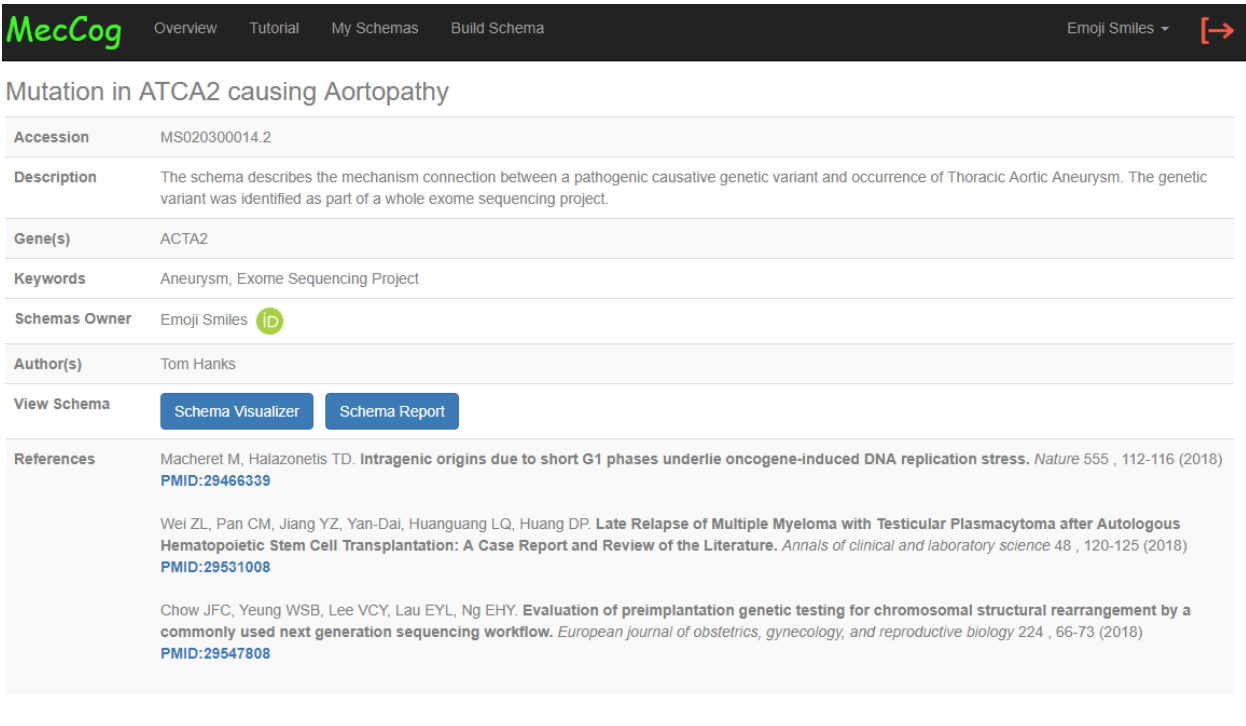

Moult Group Visit our lab and find out the exiciting things we do!

#### <span id="page-19-0"></span>*Schema Visualizer*

The visualizer let users interact with the schema. The layout of *Schema Visualizer* is similar to *Schema Builder* except it does not contain the Mechanism Component Catalog Panel and Component Annotation Panel.

Help icon displays the Legend Key for a mechanism schema. If the help icon is visible, try  $\vert \bm{O} \vert$ to adjust the resolution of the browser. The help icon always appears on the top right corner of the screen as shown the image below.

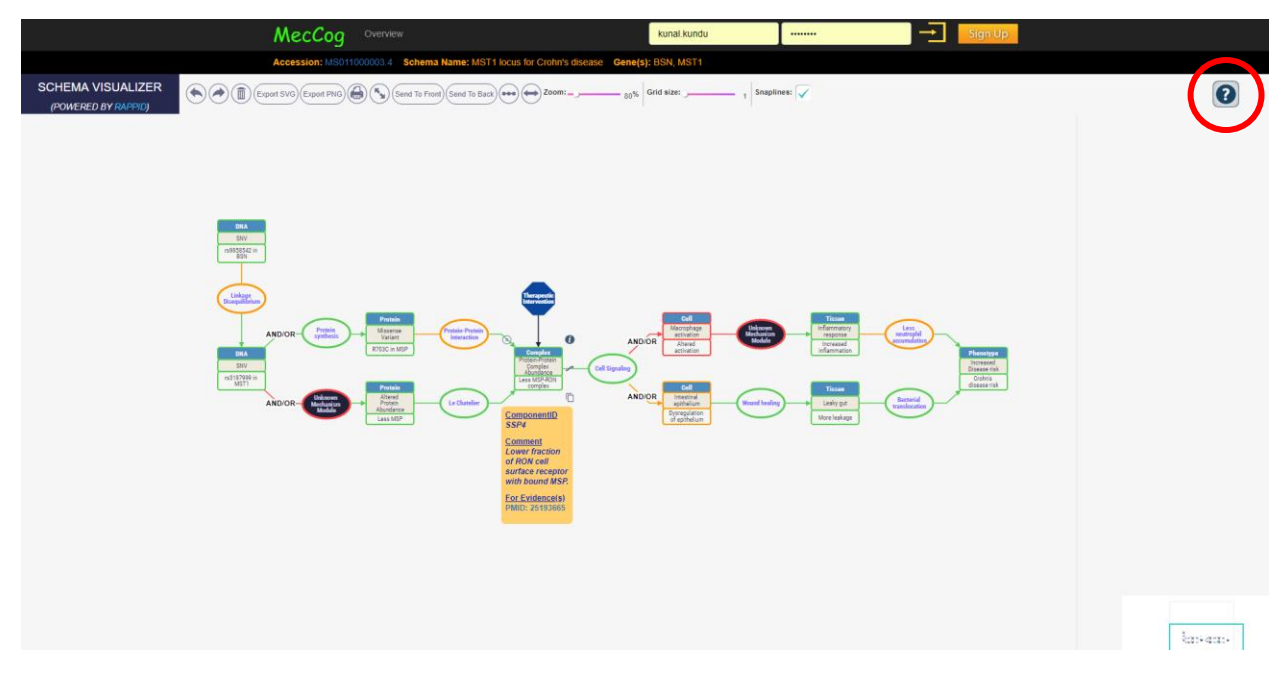

## <span id="page-19-1"></span>*Schema Report*

The figure below shows a typical view of a report  $-$ 

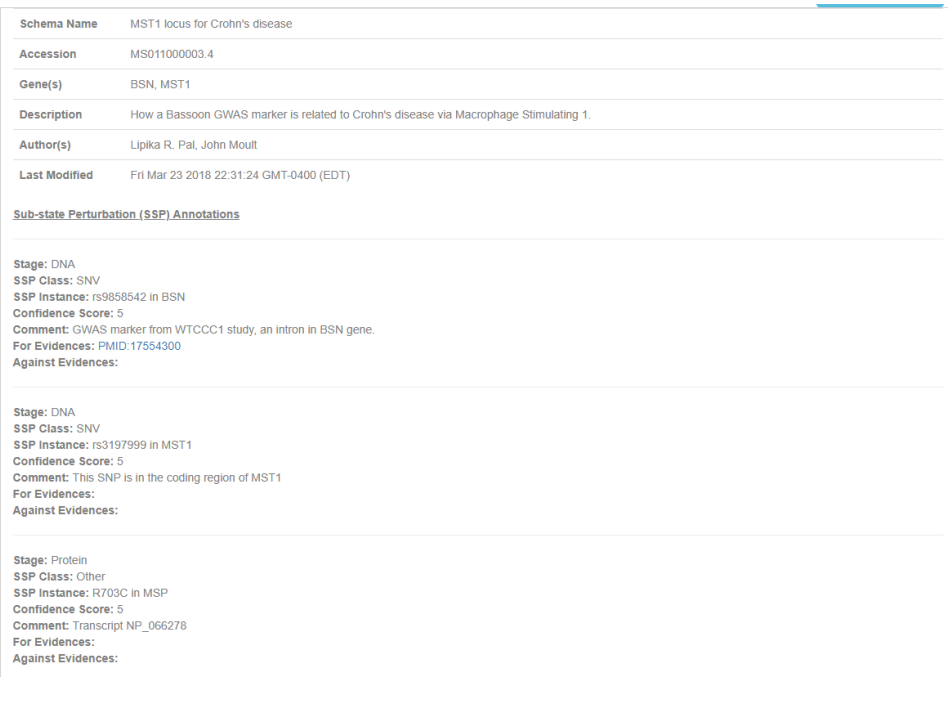

The report can be save as PDF by clicking on the print icon.

#### <span id="page-20-0"></span>**Visualizing Schemas from MecCog homepage**

The home page of MecCog provides a masonry layout of the all the published mechanism schemas. The page has two components –

1. Search Bar: User can enter gene name or keywords to filter mechanism schemas

2. The mechanism schema thumbnail that display the name, accession number, description, and images of the schema.

Clicking on the accession number takes to the landing page of the schema and clicking on the image takes to the *Schema Visualizer*.

The home page of MecCog appears as shown below –

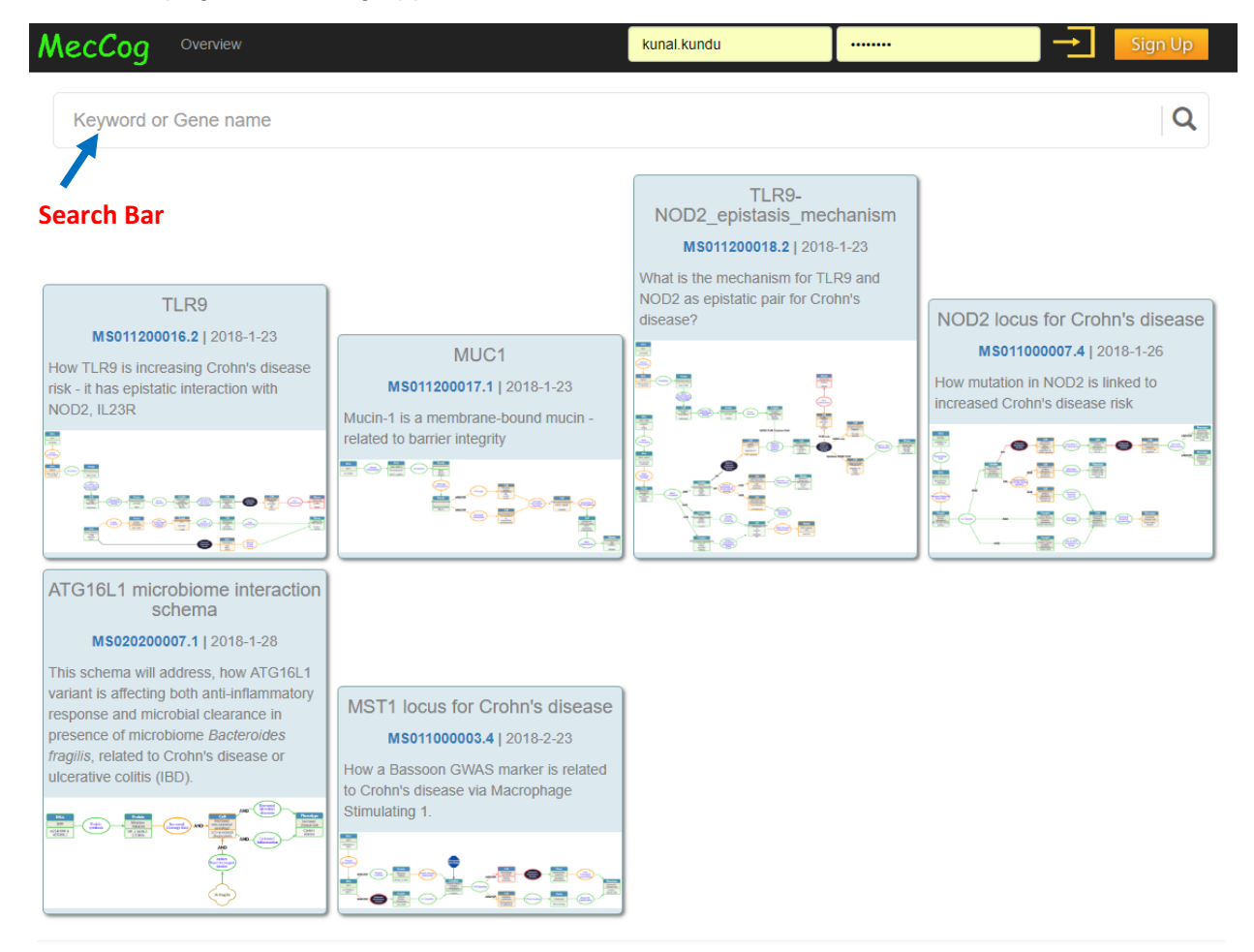

## <span id="page-21-0"></span>**Manage Mechanism Schemas**

All the schemas generated by a user are available for manage operations in the User's workspace that can be seen by clicking on the "My Schema" link in the menu bar. A user can manage their schemas in six ways – 1. Branch, 2. Edit, 3. Share, 4. Publish, 5. Unpublish, and 6. Delete.

#### *1. Version-It*

This operation lets users create a new copy of a schema. The newly copied schema will have a newer version number suffixed to the accession number.

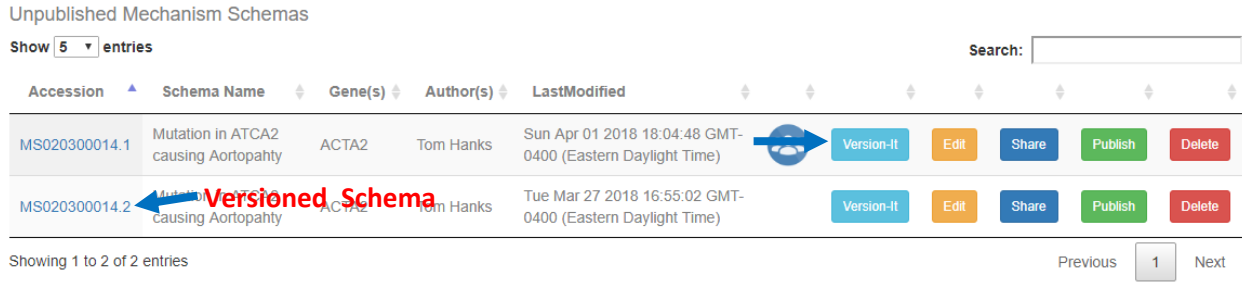

#### <span id="page-21-1"></span>*2. Edit*

This operation lets users edit/update a mechanism schema's meta-information or the schema itself. This is done in two steps –

#### *i) Click on the Edit button*

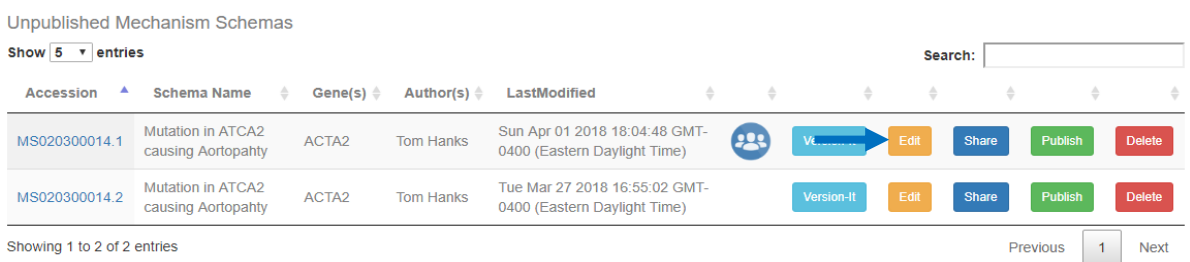

## *ii) Edit and Update meta-information or schema diagram*

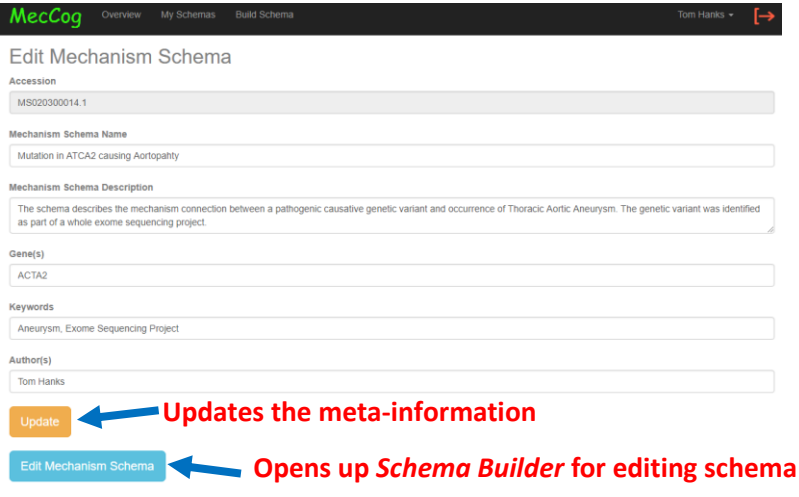

#### <span id="page-22-0"></span>*3. Share*

Users can shared their mechanism schemas with other MecCog users for collaborative effort. It involves the following two steps –

#### 1. Click on the 'Share' button

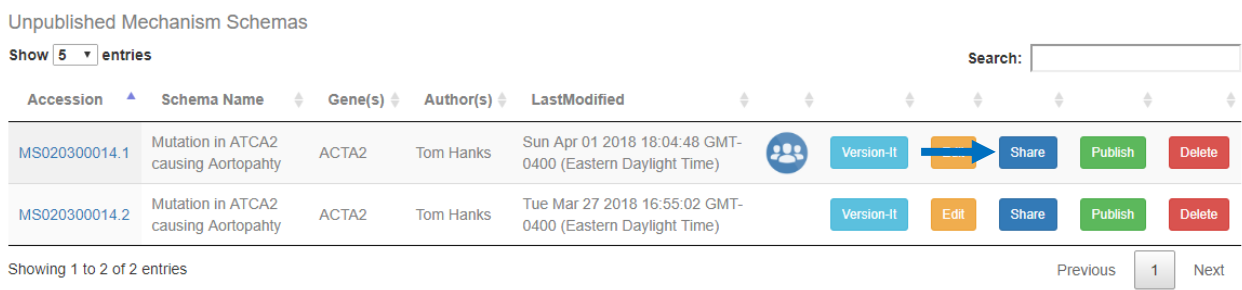

#### 2. Search for user for sharing and give appropriate access privilege

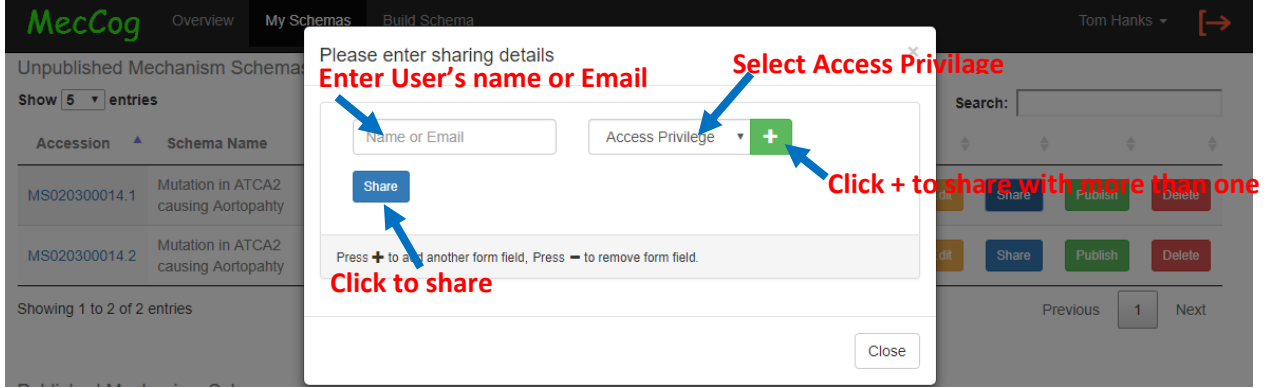

Upon successfully sharing, a share icon will appear for the schema as shown below –

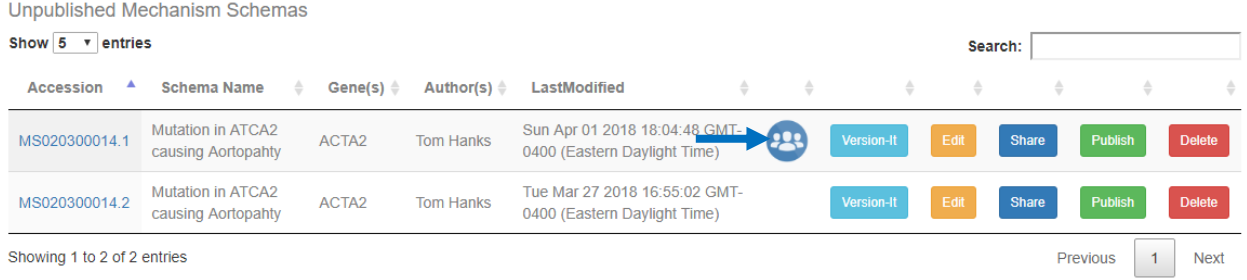

## <span id="page-22-1"></span>*4. Publish*

Users can make their mechanism schema open for public viewing by clicking on the 'Publish' button. Once public the schema is listed under the "Published Mechanism Schemas" section of the workspace.

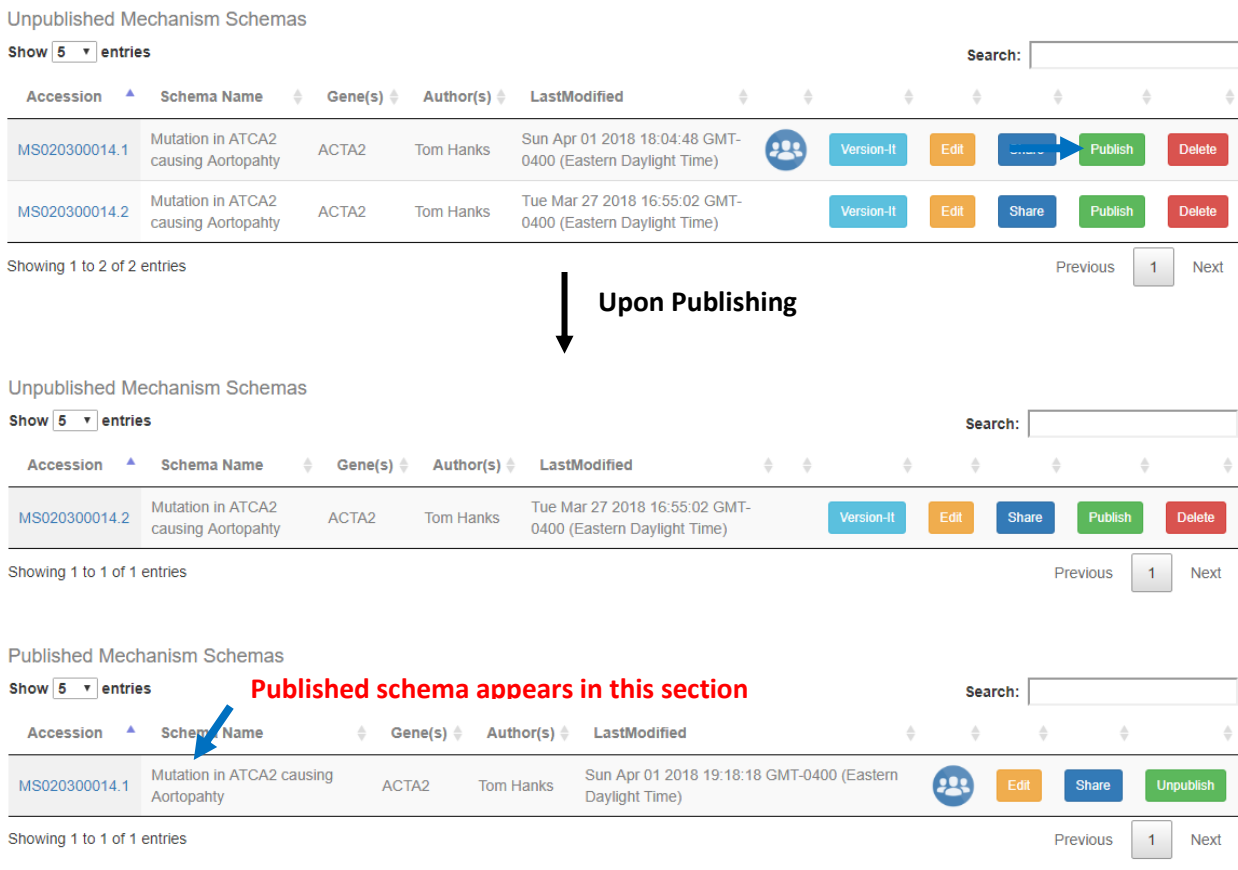

#### <span id="page-23-0"></span>*5. Unpublish*

Clicking on "Unpublish" button will make the mechanism schema private to user. It will no longer be viewable publically. The schema will be moved to the "Unpublished Mechanism Schemas" section.

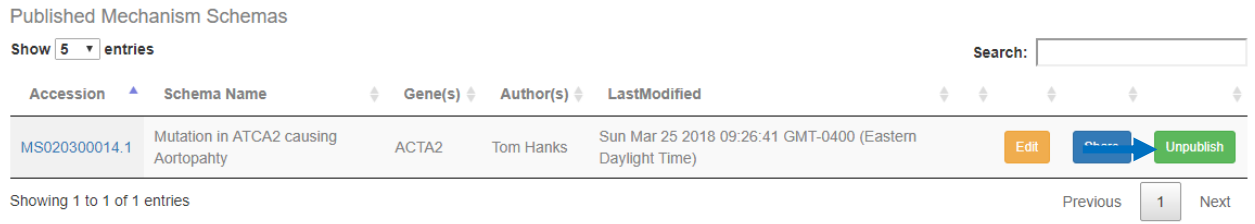

#### <span id="page-23-1"></span>*6. Delete*

Clicking on the "Delete" button will **permanently remove the mechanism schema from the user's workspace**.

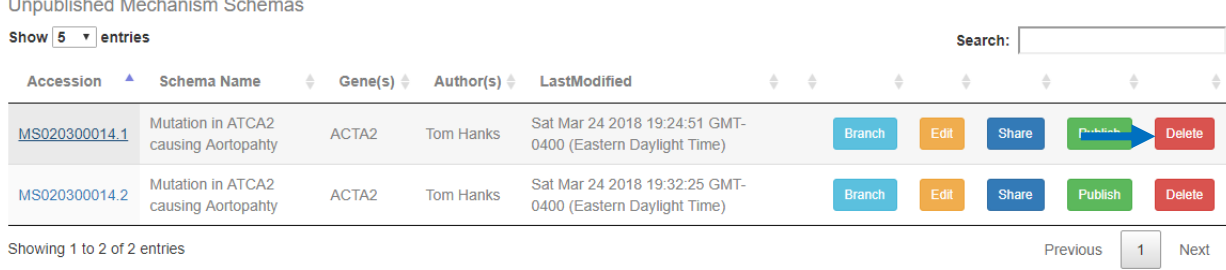

Showing 1 to 2 of 2 entries

#### <span id="page-24-0"></span>*7. Copy shared schema to workspace*

For the schemas shared with the user with "Edit" privilege, the user can copy the shared schema to their own workspace. This is done by clicking on the "Copy to My Space" button. Upon copying the schema will appear on the "Unpublished Mechanism Schemas" section of the workspace.

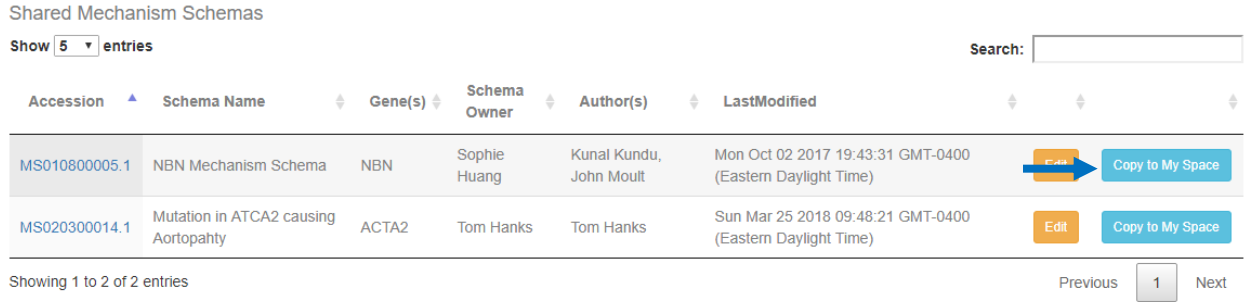